# Yealink

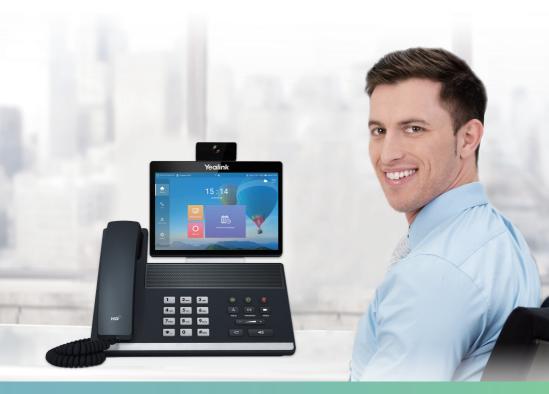

Yealink Network Technology CO., LTD
Yealink VP59 Flagship Smart Video Phone Quick Start Guide
V332.10
Applies to firmware version 91.332.0.10 or later

English | 简体中文

### **Package Contents**

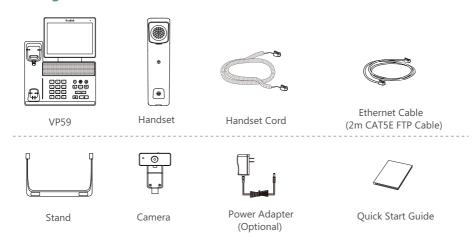

We recommend that you use the accessories provided or approved by Yealink. The use of unapproved third-party accessories may result in reduced performance.

### **Assembling the Phone**

### 1. Attach the stand and adjust the angle of touch screen

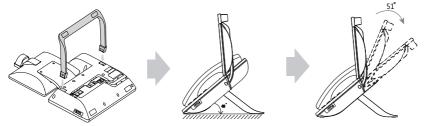

### 2. Insert the camera

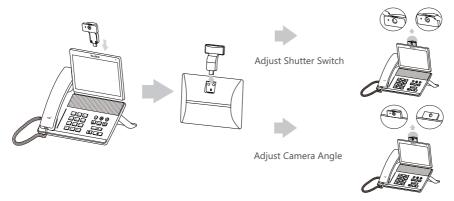

### 3. Connect the handset and optional headset

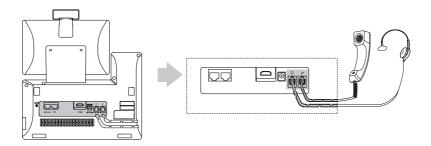

### 4. Optional: Connect the USB devices

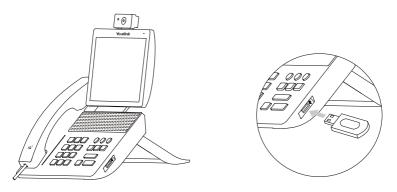

### **5. Connect the AC power**

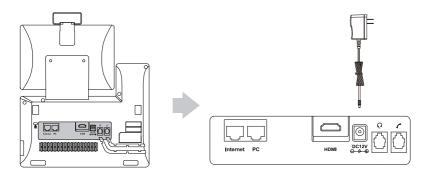

The phone should be used with Yealink original power adapter (12V/1A) only. The use of the third-party power adapter may cause the damage to the phone.

### 6. Connect to the network

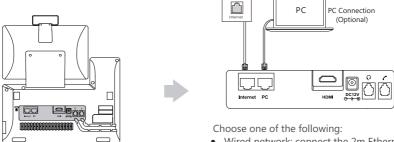

- Wired network: connect the 2m Ethernet cable
- Wireless network: do not connect an Ethernet cable
- If you are connecting a PC to your phone, we recommend that you use the Ethernet cable provided by Yealink.

### **Sharing Content**

You can use wireless sharing to share PC content. You need to purchase the desired accessories.

### **Wireless Sharing**

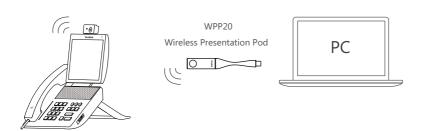

For more information on WPP20 wireless presentation pod, refer to Yealink WPP20 Wireless Presentation Pod Quick Start Guide.

### **Network Environment**

### **Bandwidth Requirements**

| Video Resolution           | Recommended Bandwidth |  |
|----------------------------|-----------------------|--|
| Full HD 1080P              | 1.3Mb                 |  |
| People 1080P+Content 1080P | 2.6Mb                 |  |

- Both downlink bandwidth and uplink bandwidth should meet above requirements.
- The bandwidth mentioned above is based on a two-way call. Bandwidth in head office should be increased along with the growing number of connected branch offices.

### **Network Deployment**

Choose Cloud deployment or traditional deployment according to your need.

### Cloud Deployment

Cloud deployment does not need complex network settings. You only need to get account information from your system administrator, and log into the video conference platform.

### Do the following to log into the video conference platform:

- 1. Select Setting->Advanced (Default Admin Password:0000)->Video Conference Platform.
- 2. Enable Cloud Account.
- 3. Select the desired platform from the pull-down list of **Platform Type**.
- 4. Configure the desired platform and log in.

### Traditional Deployment

If you deploy the phone in the head office, make sure it is reachable from public network.

If you deploy the phone in the branch office, use intelligent traversal to deploy it or just follow the same steps as for the head office.

#### **Head Office**

If you deploy the phone in the head office, at least one static public IP address is required to allow branch offices to connect.

Do one of the following to deploy the phone:

Option1: Assign a static public IP address to your phone.

**Option2**: If you deploy the phone in an Intranet (behind the firewall), assign a static private IP address to it and do port mapping on the firewall.

### **Configure a Static IP**

The following introduces how to configure a static IPv4 address:

- 1. Select **Setting->Advanced** (Default Admin Password:0000)->**Wired Network**.
- 2. Select IPv4 from the pull-down list of IP Mode.
- 3. Tap the IPv4 field.
- 4. Disable **DHCP**.
- 5. Enter the IP address, subnet mask, gateway and DNS information in corresponding fields.
- 6. Save the change.

The screen prompts network configuration will take effect after the restart.

7. Select **OK** to reboot the phone.

### **Configure Port Mapping**

If you deploy the phone in an Intranet, you must forward the following ports to the public network on the firewall, so that your phone can receive a public-to-private call.

| Function                         | Port        | Protocol Type |  |
|----------------------------------|-------------|---------------|--|
| H.323 signal port                | 1719-1720   | UDP/TCP       |  |
| Audio & Video media stream port  | 50000-51000 | TCP/UDP       |  |
| Web management port ( optional ) | 443         | TCP           |  |
| SIP(optional)                    | 5060-5061   | TCP/UDP       |  |

#### **Branch Office**

If you deploy the phone in the branch office, do one of the following to deploy it:

- **Option1**: Deploy the phone following the same steps as for the head office. In this way, both inbound and outbound calls are available.
- **Option2**: Deploy the phone using intelligent traversal. You only need to assign a private IP address to your phone. Make sure this private IP address can access the public network. Only outbound calls are available when using this method.
- When you use intelligent traversal to deploy your phone, you have to open following ports on your firewall if they are restricted.

| Function                        | Port        | Protocol Type |
|---------------------------------|-------------|---------------|
| H.323 signal port               | 1719-1720   | UDP/TCP       |
| Audio & Video media stream port | 50000-51000 | TCP/UDP       |
| SIP ( optional )                | 5060-5061   | TCP/UDP       |

It is recommended that you forward the web management port(443/TCP) to the public network, so that the head office can remotely manage the branch office.

## **Troubleshooting**

### Connectivity Testing

After installation and deployment, you can test the phone by dialing the Yealink Demo Room (117.28.251.50 or 117.28.234.45 ). If you can't dial out successfully, please contact your IT administrator to check the network.

### Configuring Static NAT

If you do not use Cloud platform and deploy your phone in an Intranet, you have configured port mapping on the firewall or gateway, but you find that local phone appears black screen and you cannot hear sound when you call Yealink Demo, other phones or video conference devices. The most likely reason is that the firewall or gateway in your environment does not support the ALG feature. In this situation, please take the following actions so that the static NAT feature on the phone can solve this problem.

### To configure static NAT:

- 1. Select **Setting->Advanced** (Default Admin Password:0000)->**NAT/Firewall**.
- Select Automatic from the pull-down list of Type, the phone will obtain public IP address automatically.
- 3. Save the change.

If the phone does not obtain a public IP address automatically, select **Manual Settings** from the pull-down list of **Type**, and then enter the public IP address in the **Public IP Address** field.

### 包装清单

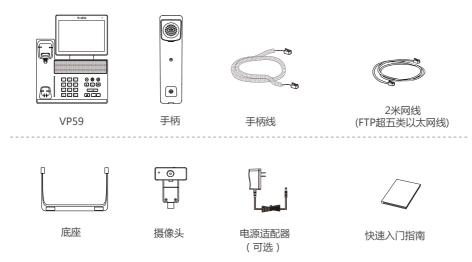

我们推荐使用由Yealink提供或经Yealink认可的配件和线缆,使用未经认可的第三方配件和线缆可能 会导致性能的下降。

### 安装电话

### 1.安装底座

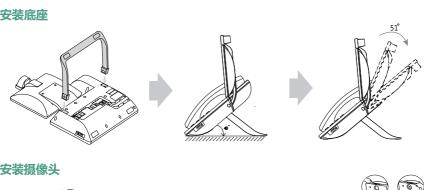

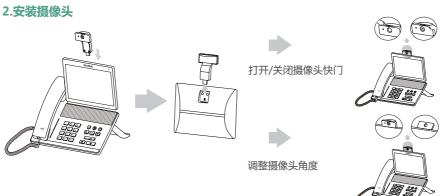

### 3. 连接手柄和耳麦

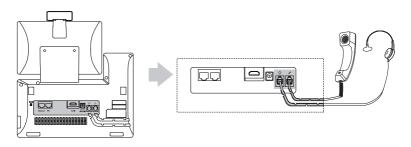

### 4. 可选:连接USB设备

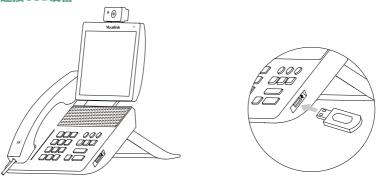

## 5. 连接电源

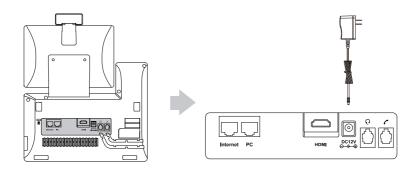

🔾 我们要求使用Yealink原装电源(12V/1A),使用第三方电源可能会导致话机损坏。

### 6.连接网络

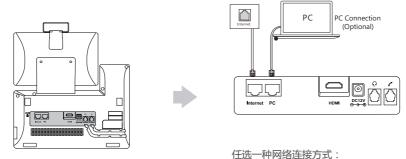

忙选一件网络连接万式.

有线网络:使用2米网线连接无线网络:此网口无需接网线

♀ 如果你的话机需要与PC机相连 ,建议使用Yealink标配的网线。

### 内容共享

你可以选购无线辅流配件用于演示。

### 连接无线辅流

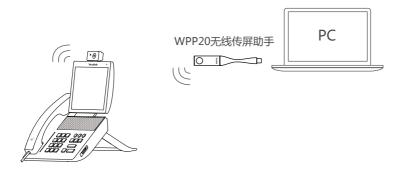

♥ 想要了解WPP20无线传屏助手的详细信息,请参阅亿联WPP20无线传屏助手快速入门指南。

### 网络快速部署

### 网络带宽需求

| 视频分辨率           | 建议带宽需求 |
|-----------------|--------|
| 全高清视频1080P      | 1.3Mb  |
| 人像1080P+内容1080P | 2.6Mb  |

- 话机所需网络带宽需求为上下行带宽需求,网络的上行带宽及下行带宽均需要满足需求
- 以上带宽需求为两方通话的带宽需求,主会场带宽需要根据分会场数量进行相应的增加

### 网络部署方案

你可以使用云服务方式或传统方式部署话机。

### ● 云服务方式部署

云服务方式部署无需复杂的网络配置,登录云平台就可以实现各会场间的互联互通。账号信息请从管理 员处获取。

### 登录平台:

- 1. 选择**设置->高级设置**(默认密码:0000)->**视频会议服务平台。**
- 2. 开启启用云功能。
- 3. 从登录平台下拉框中选择你想要登录的平台。
- 4. 填写平台登录的相关信息并登录。

#### ● 传统方式部署

请根据你的会场所处的角色进行设置,主会场必须公网可达,分会场可参考主会场设置或采用智能穿透方式部署。

#### 部署主会场

如果你将话机部署在主会场,则它必须至少拥有一个固定公网IP地址,以便其它话机或视频终端设备可以通过网络访问到你的话机,你可以任选以下一种方式部署主会场:

选项一:如果你将话机直接部署在公网,请为其设置一个固定的公网IP地址。

选项二:如果你将话机部署在内网(防火墙后),除了其设置一个固定的内网IP地址之外,还需要在防火墙上设置端口映射。

### 设置固定IP地址

以下介绍如何在话机上配置一个固定的IPv4地址:

- 1. 选择设置->高级设置(默认密码:0000)->有线网络。
- 2. 从IP模式下拉框中选择IPv4。
- 3. 按**IPv4**区域。
- 4. 禁用DHCP。
- 5. 在相应的区域中输入:IP地址、子网掩码、网关、DNS主服务器和DNS备份服务器。

#### 6. 按保存。

显示器的液晶屏幕提示【需要重启系统使配置生效,是否立即重启?】

7. 选择确认重启话机。

### 设置端口映射

如果你将话机部署在内网,您需要在防火墙上将以下端口映射至公网。话机才可以正常接听来自公网 的呼叫:

| 描述          | 端口          | 类型      |
|-------------|-------------|---------|
| H.323 信令端口  | 1719-1720   | UDP/TCP |
| 音视频媒体流端口    | 50000-51000 | TCP/UDP |
| 网页管理端口(可选)  | 443         | TCP     |
| SIP信令端口(可选) | 5060-5061   | TCP/UDP |

### 部署分会场

如果将话机部署在分会场,你可以任选以下一种方式部署分会场:

**选项一**:分会场可以采用与主会场相同的部署方式。使用该种方式时话机可呼入、可呼出。

选项二:采用智能穿透方式进行部署,仅需为话机分配一个可访问公网的IP地址即可。使用该种方式

时话机只能呼出不能呼入。

采用智能穿透方式部署时,如果你的网络有端口限制,需要开放以下端口权限

| 描述          | 端口          | 类型      |
|-------------|-------------|---------|
| H.323 信令端口  | 1719-1720   | UDP/TCP |
| 音视频媒体流端口    | 50000-51000 | TCP/UDP |
| SIP信令端口(可选) | 5060-5061   | TCP/UDP |

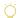

② 建议分会场将网页管理端口(443/TCP)映射至公网,以便主会场可以远程管理、支持分会场

### 故障排查

### ● 连通性测试

完成话机的安装部署后,你可以拨打Yealink Demo环境(117.28.251.50或117.28.234.45)来测试话机是否工作正常,如果无法呼通Demo环境,请联系网络管理员检查你的内部网络是否通畅。

### ● 配置静态NAT功能

如果你将话机部署在内网(防火墙后),并且已在防火墙或网关上配置了端口映射,当跨公网呼叫其他会场的话机、视频会议设备或Yealink Demo时,本地出现黑屏无声的问题,极有可能是因为本会场网络环境中的防火墙或者网关不支持ALG功能,要解决这个问题需要开启话机上的静态NAT功能。

- 1. 选择设置->高级设置(默认密码:0000)->NAT/防火墙。
- 2. 从**类型**下拉框中选择**自动**,话机将自动获取当前网络的公网IP地址。
- 3. 按保存保存当前配置。

如果话机未能自动获取到公网IP地址,你可以在**类型**下拉框中选择**手动**,然后在**公网IP地址**区域输入当前网络的公网IP地址。

#### **Regulatory Notices**

#### Operating Ambient Temperatures

- Operating temperature: +32 to 104°F (0 to 40°C) Relative humidity: 5% to 90%, noncondensing
- •Storage temperature: -22 to +160°F (-30 to +70°C)

Our product warranty is limited only to the unit itself, when used normally in accordance with the operating instructions and the system environment We are not liable for damage or loss resulting from the use of this product, or for any claim from a third party. We are not liable for problems with Yealink device arising from the use of this product; we are not liable for financial damages, lost profits, claims from third parties, etc., arising from the use of this product.

Explanation of the symbols

DC symbol

== is the DC voltage symbol.

WEEE Warning symbol

To avoid the potential effects on the environment and human health To avoid the potential effects of the environment of the presence of hazardous substances in electrical and as a result of the presence of hazardous substances in electrical and electronic equipment, end users of electrical and electronic

equipment should understand the meaning of the crossed-out wheeled bin symbol. Do not dispose of WEEE as unsorted municipal waste and have to collect such WEEE separately

Restriction of Hazardous Substances Directive (RoHS) This device complies with the requirements of the EU RoHS Directive Statements of compliance can be obtained by contacting support@yealink.com.

Safety Instructions Save these instructions. Read these safety instructions before use!

### 

- · Before you install and use the device, read the safety instructions
- carefully and observe the situation during operation . During the process of storage, transportation, and operation, please
- always keep the device dry and clean, avoid collision and crash.
- Please attempt not to dismantle the device by yourself. In case of any discrepancy, please contact the appointed maintenance center for repair.
- Please refer to the relevant laws and statutes while using the device. Legal rights of others should be respected as well.

#### ♠ Environmental Requirements

- Place the device at a well-ventilated place. Do not expose the device under direct sunliaht.
- Keep the device dry and free of dusts.
- Do not place the device on or near any inflammable or fire-vulnerable object, such as rubber-made materials
- Keep the device away from any heat source or bare fire, such as a candle or an electric heater.

#### ⚠ Operating Requirements

- . Do not let a child operate the device without guidance.
- Do not let a child play with the device or any accessory in case of accidental swallowing.
- · Please use the accessories provided or authorized by the manufacturer
- The power supply of the device shall meet the requirements of the input voltage of the device. Please use the provided surge protection power
- · Before plugging or unplugging any cable, make sure that your hands are completely dry
- Do not spill liquid of any kind on the product or use the equipment near water, for example, near a bathtub, washbowl, kitchen sink, wet basement or near a swimming pool.
- During a thunderstorm, stop using the device and disconnect it from the power supply. Unplug the power plug and the Asymmetric Digital Subscriber Line (ADSL) twisted pair (the radio frequency cable) to avoid liahtnina strike

- If the device is left unused for a rather long time, disconnect it from the power supply and unplug the power plug.
- When there is smoke emitted from the device, or some abnormal noise or smell, disconnect the device from the power supply, and unplug the power plug immediately.
- · Contact the specified maintenance center for repair.
- Do not insert any object into equipment slots that is not part of the product or auxiliary product.
- · Before connecting a cable, connect the grounding cable of the device first. Do not disconnect the grounding cable until you disconnect all other cables.

### 

- Before cleaning the device, disconnect it from the power supply.
   Use a piece of soft, dry and anti-static cloth to clean the device.
- · Keep the power plug clean and dry.

#### Troubleshooting

The unit cannot supply power to device other than Yealink device.

There is a bad connection with the plug.

1. Clean the plug with a dry cloth.

2. Connect it to another wall outlet.

The usage environment is out of operating temperature range.

1. Use in the operating temperature range

The cable between the unit and the Yealink device is connected incorrectly. 1. Connect the cable correctly

You cannot connect the cable properly.

1. You may have connected a wrong Yealink device. Use the correct power supply.

Some dust, etc., may be in the port

1. Clean the port.

Contact your dealer or authorized service facility for any further questions.

### FCC Statement

This device complies with part 15 of the FCC Rules. Operation is subject to the following

two conditions: (1) this device may not cause harmful interference, and (2) this device must accept any interference received, including interference that may cause undesired operation.

Any Changes or modifications not expressly approved by the party responsible for compliance could void the user's authority to operate the equipment.

#### IC Statement

This device complies with Industry Canada's licence-exempt RSSs. Operation is subject to the following two conditions:

(1) this device may not cause interference; and

(2) this device must accept any interference, including interference that may cause undesired operation of the device. CAN ICES-3(B) Le présent appareil est conforme aux CNR d'Industrie Canada applicables aux

appareils radio exempts de licence. L'exploitation est autorisée aux deux conditions suivantes

(1) l'appareil ne doit pas produire de brouillage;

(2) l'utilisateur de l'appareil doit accepter tout brouillage radioélectrique subi, même si le brouillage est susceptible d'en compromettre le fonctionnement.NMB-3(B)

#### Radiation Exposure Statement

This equipment complies with FCC and IC radiation exposure limits set forth for an uncontrolled environment. This equipment should be installed and operated with minimum distance 20cm between the radiator and your body.

Cet émetteur ne doit pas être Co-placé ou ne fonctionnant en même temps qu'aucune autre antenne ou émetteur. Cet équipement devrait être installé et actionné avec une distance minimum de 20 centimètres entre le radiateur et votre corps

### Contact Information

YEALINK NETWORK TECHNOLOGY CO.,LTD.

YEALINK (USA) NETWORK TECHNOLOGY CO., LTD

999 Peachtree Street Suite 2300, Fulton, Atlanta, GA. 30309. USA

Made in China

#### **About Yealink**

Yealink is a global leading provider of enterprise communication and collaboration solutions, offering video conferencing service to worldwide enterprises. Focusing on research and development, Yealink also insists on innovation and creation. With the outstanding technical patents of cloud computing, audio, video and image processing technology, Yealink has built up a panoramic collaboration solution of audio and video conferencing by merging its cloud services with a series of endpoints products. As one of the best providers in more than 140 countries and regions including the US, the UK and Australia, Yealink ranks No.1 in the global market share of SIP phones shipments.

#### **Technical Support**

Visit Yealink WIKI (http://support.yealink.com/) for the latest firmware, guides, FAQ, Product documents, and more. For better service, we sincerely recommend you to use Yealink Ticketing system (https://ticket.yealink.com) to submit all your technical issues.

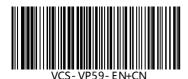

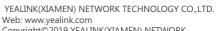

Copyright©2019 YEALINK(XIAMEN) NETWORK TECHNOLOGY CO.,LTD.All rights reserved.